### **การเตรียมความพร้อมในการรับความรู้สำนักงานสีเขียว (Green Office) ผ่านระบบ ZOOM**

การให้ความรู้สำนักงานสีเขียว **(Green Office)** แบ่งออกเป็น 2 ส่วน คือ การอบรมออนไลน์และการให้ คำแนะนำจากที่ปรึกษา **โดยสำนักงานจะต้องทำการดาวน์โหลดโปรแกรม ZOOM ให้เรียบร้อยก่อนเข้ารับ อบรมออนไลน์และเข้ารับการให้คำแนะนำจากที่ปรึกษา**

**1. การอบรมออนไลน์ผ่านระบบ ZOOM** ซึ่งผู้ประสานของโครงการจะแจ้งวันอบรมให้แก่หน่วยงานของ ท่านทราบอีกครั้ง ในการอบรมครั้งนี้จะประกอบด้วยเนื้อหาต่าง ๆ ดังนี้

- โครงการสำนักงานสีเขียวเบื้องต้น โดย รศ.ดร.สยาม อรุณศรีมรกต

- การจัดซื้อจัดจ้างที่เป็นมิตรกับสิ่งแวดล้อม โดย ผู้แทนจากกรมควบคุมมลพิษ

- การคำนวณการปลดปล่อยก๊าซเรือนกระจก โดยผู้แทนจากองค์การบริหารจัดการก๊าซเรือน

กระจก (องค์การมหาชน)

- การใช้โปรแกรมสำนักงานสีเขียวออนไลน์โดย อาจารย์มงคล รอดจันทร์

**2. การให้คำแนะนำจากที่ปรึกษา ผ่านระบบ ZOOM** โดยผู้ประสานงานจะแจ้งนัดวันเข้าให้ปรึกษา ล่วงหน้าแก่สำนักงาน ประกอบด้วยขั้นตอนดังนี้

2.1 **\*\*สำคัญมาก\*\*** สำนักงานจะต้องศึกษาคลิปวีดิโอข้อมูลการทำสำนักงานสีเขียวทั้งหมด 3 คลิป ก่อนที่จะเข้ารับการให้คำปรึกษา ได้แก่

คลิปที่ 1 ความรู้เบื้องต้นและข้อกำหนดสำนักงานสีเขียว โดย รศ.ดร.สยาม อรุณศรีมรกต

คลิปที่ 2 การระบุและประเมินปัญหาสิ่งแวดล้อม (Aspect) โดยอาจารย์อัจฉรา จิรกุลชัยวงศ์

คลิปที่ 3 เกณฑ์การดำเนินงานสำนักงานสีเขียว 6 หมวด โดยอาจารย์ฐิติธร บุญเรือง

2.2. สำนักงานจะต้องมีการกำหนดผู้รับผิดชอบในแต่ละหมวดให้เรียบร้อย

2.3 สำนักงานจะต้องมีการดำเนินงานตามที่ศึกษาในคลิปวีดิโอมาบางส่วน เพื่อให้ทางอาจารย์ที่ปรึกษา ตรวจสอบ และให้คำแนะนำเพิ่มเติม ดังนี้

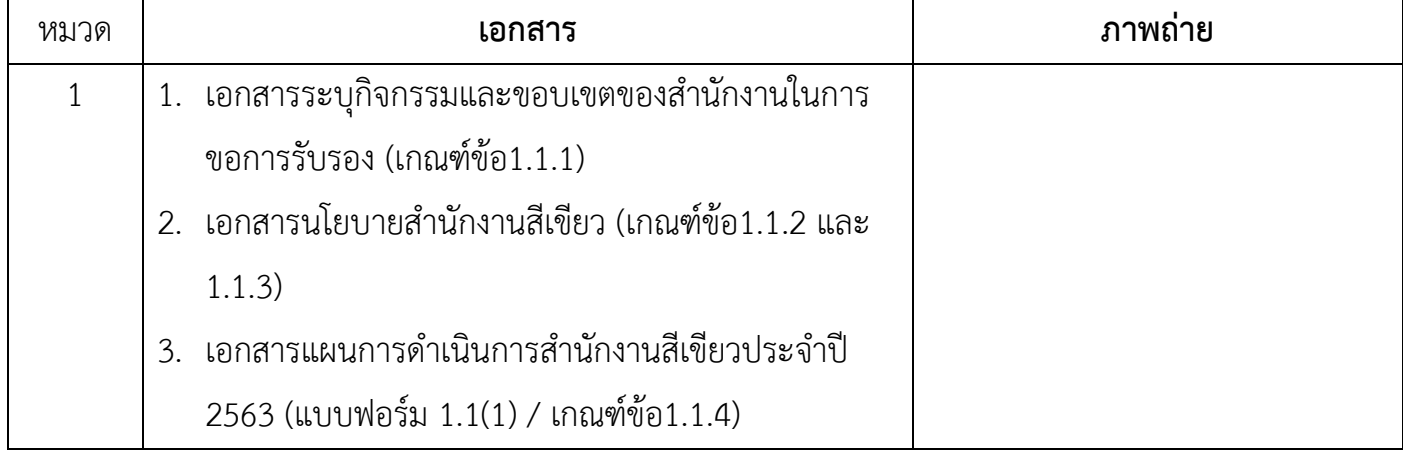

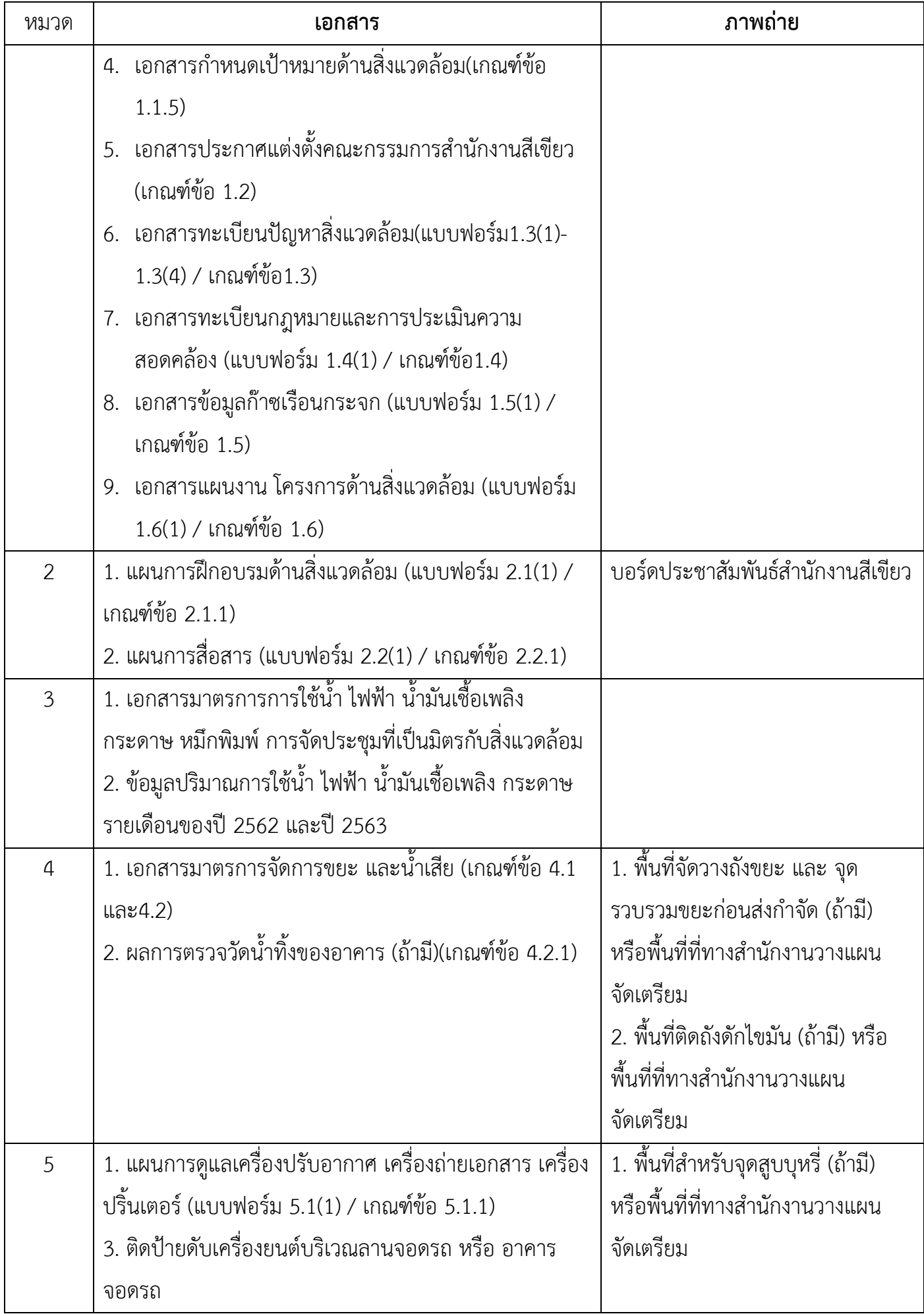

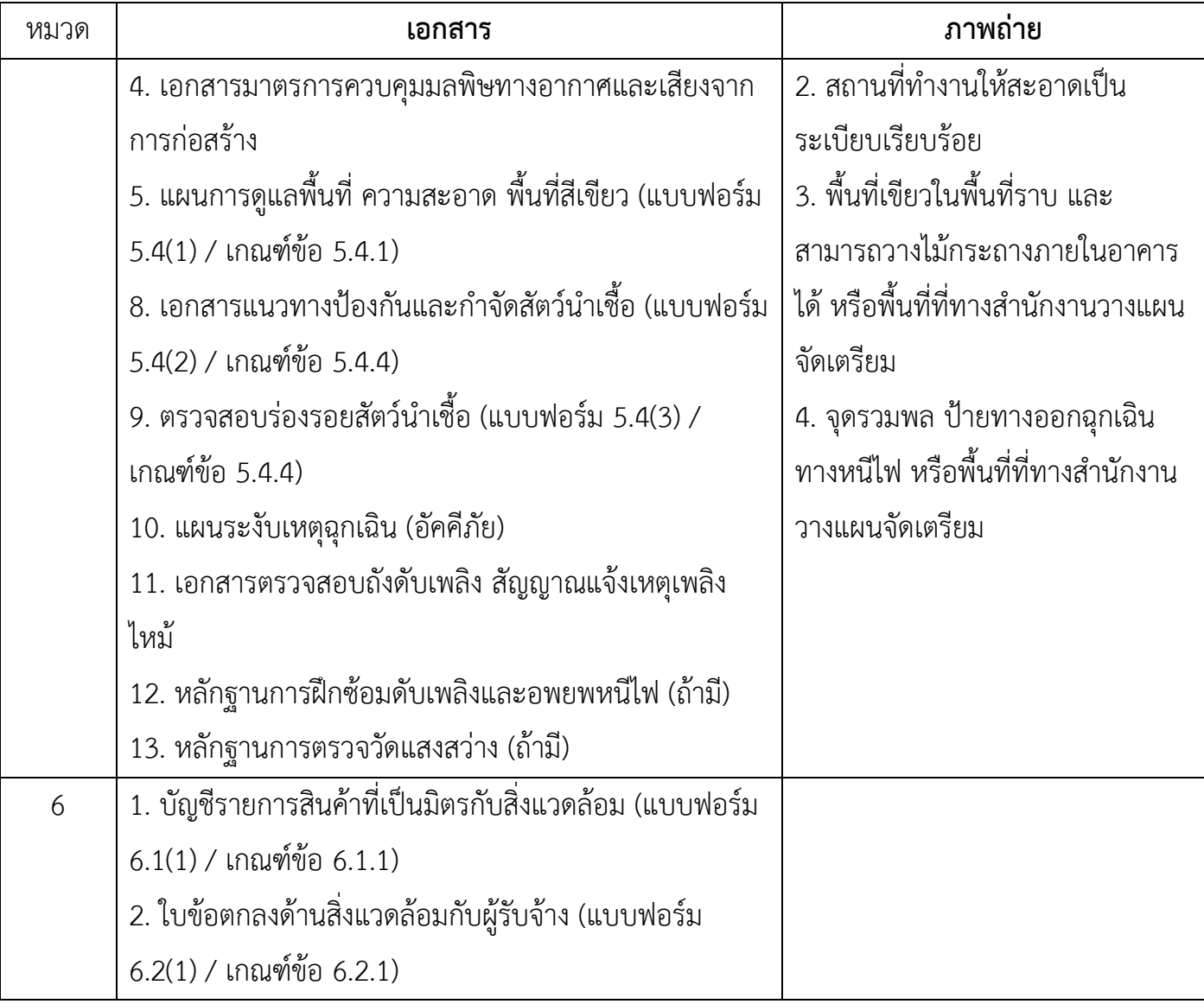

# **วิธีการติดตั้งและการใช้งานโปรแกรม ZOOM**

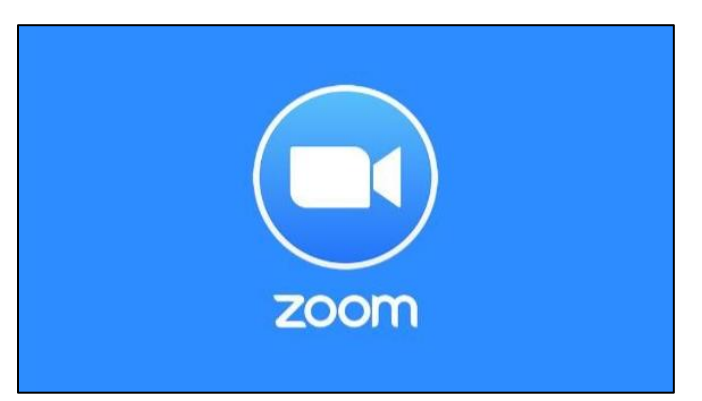

## **ขั้นตอนการติดตั้งโปรแกรม ZOOM**

- **1. การโหลดโปรแกรม**
	- ➢ **กรณีใช้งานผ่าน Window OS ให้เข้าเว็บไซด์** <https://zoom.us/download>
	- ➢ **กรณีใช้งานผ่าน iso สามารถดาวน์โหลดได้จาก** [https://apps.apple.com/th/app/zoom-cloud-](https://apps.apple.com/th/app/zoom-cloud-meetings/id546505307)

[meetings/id546505307](https://apps.apple.com/th/app/zoom-cloud-meetings/id546505307) **หรือค้นหาโปรแกรม ZOOM Cloud Meetings**

➢ **กรณีใช้งานผ่าน Android OS สามารถดาวน์โหลดได้จาก**

<https://play.google.com/store/apps/details?id=us.zoom.videomeetings>

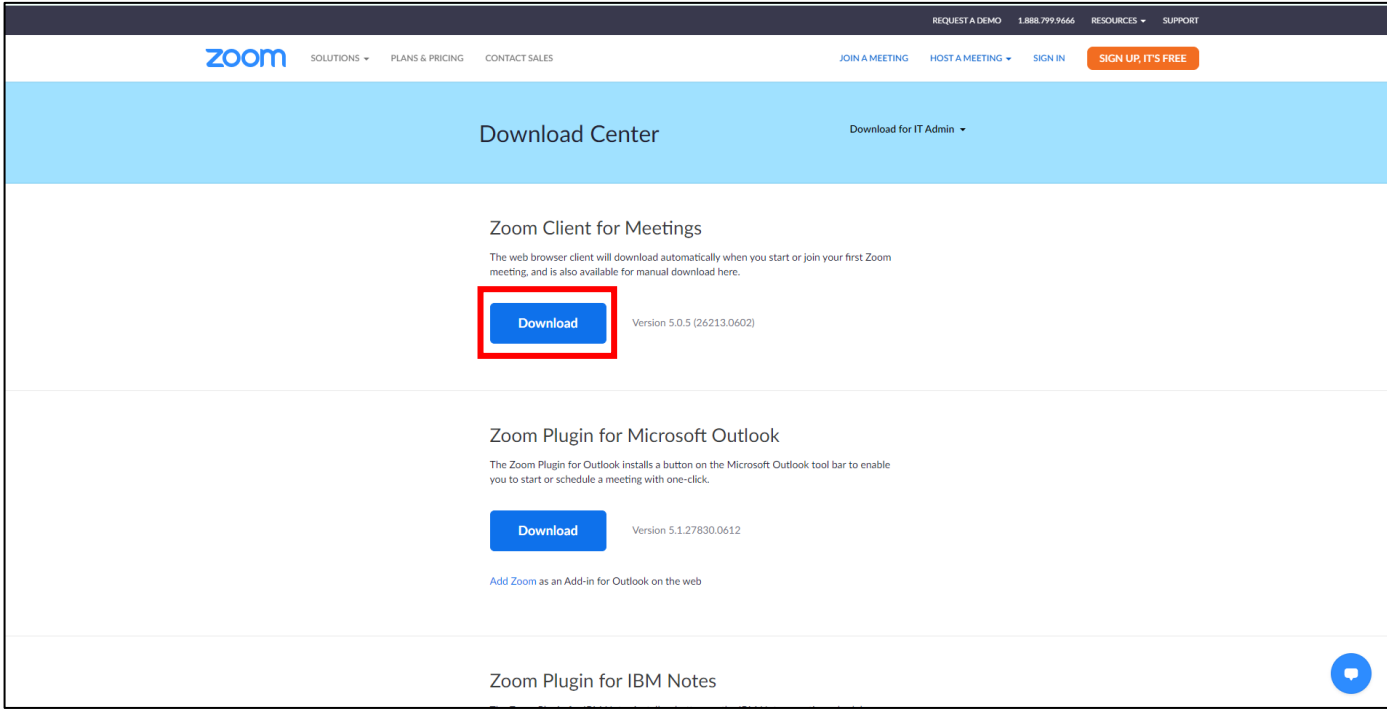

**2. สำหรับผู้ใช้งานผ่าน Window OS เมื่อทำการดาวน์โหลดเรียบร้อย ให้ทำการคิดตั้งไฟล์ โดยกดปุ่ม Save File เปิดไฟล์โปรแกรมเพื่อติดตั้งใช้งานและรอโปรแกรมทำการติดตั้งจนเสร็จ**

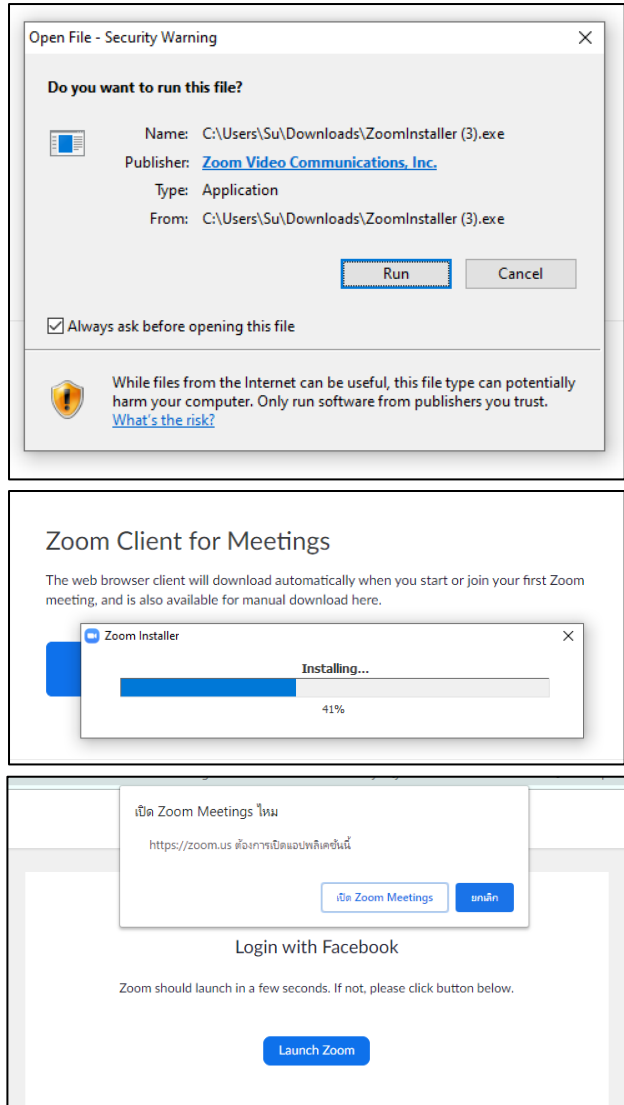

**3. จากนั้นทำการเปิดโปรแกรม ZOOM ขึ้นมา โดยสามารถทำการเข้าใช้งานผ่าน Google Account และ** 

#### **Facebook Account ได้**

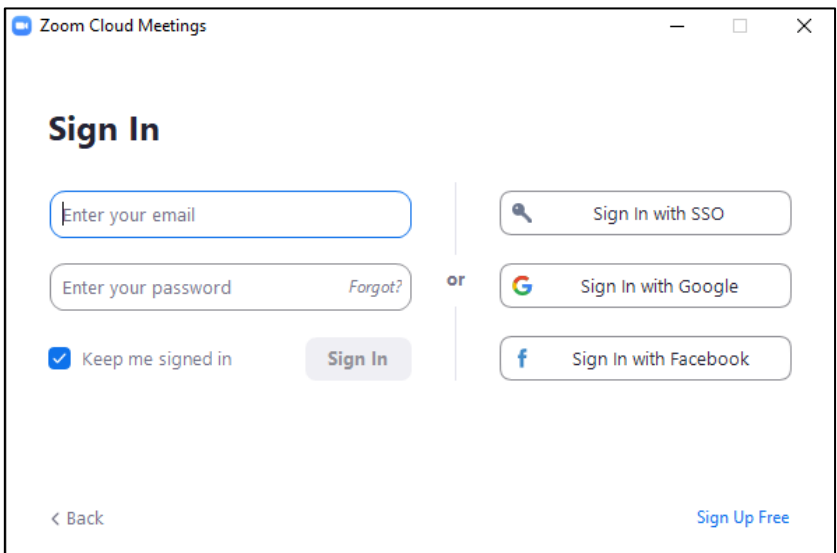

### **ขั้นตอนสำหรับผู้เข้าร่วมการประชุม / เรียนออนไลน์**

**1. ผู้เข้าร่วมต้องทำการติดตั้งโปรแกรมและเข้าร่วมการประชุมได้ โดยการกดปุ่มเมนู Join Meeting**

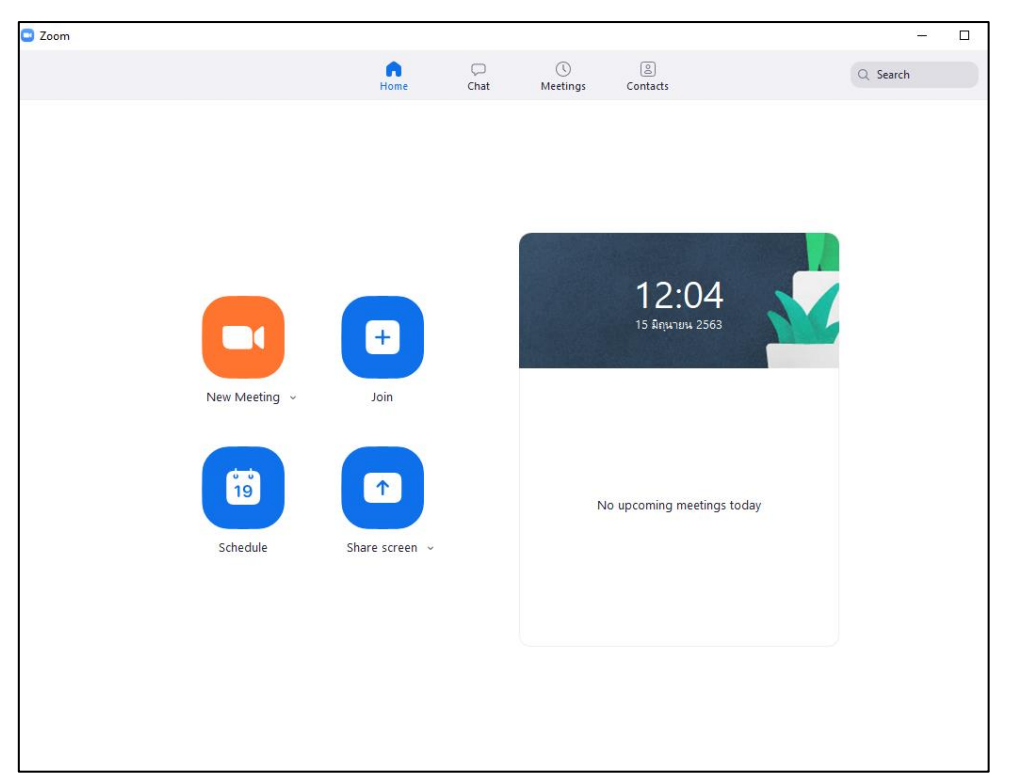

**2. จากนั้นทำการใส่ลิงค์ที่มีหรือ Meeting ID ของการประชุมจากนั้นกดปุ่ม Join เพื่อเข้าร่วมการประชุม**

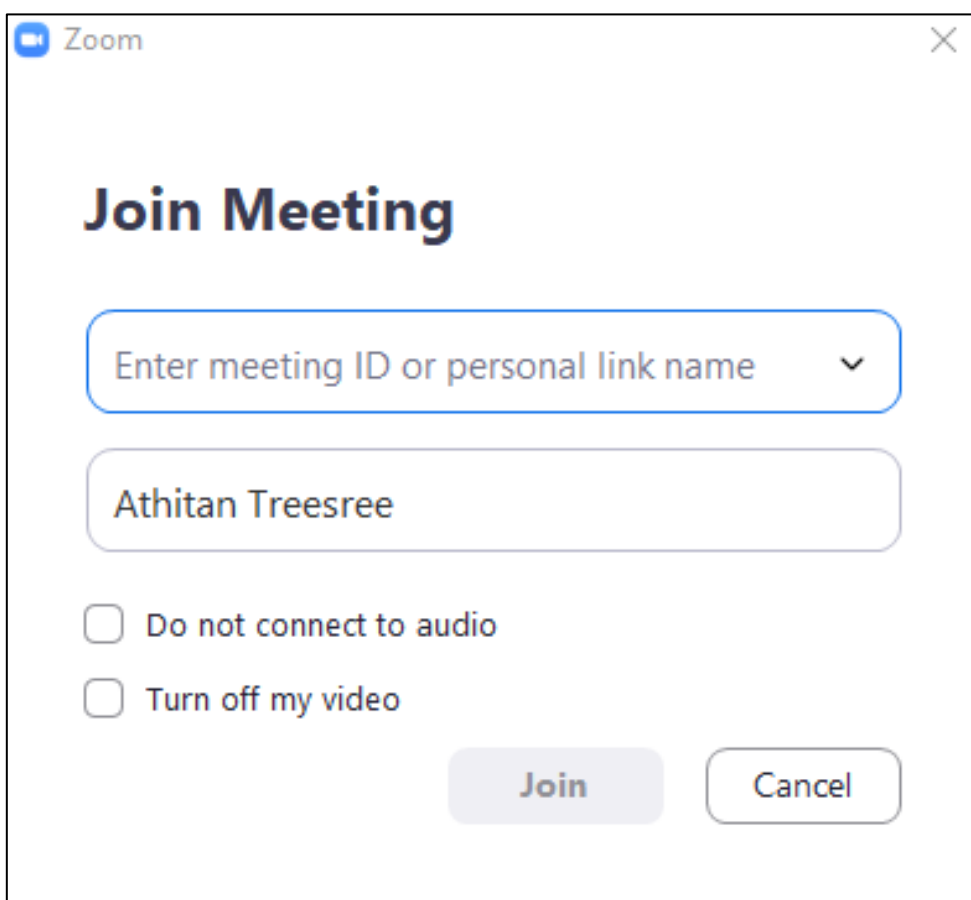

**\* หมายเหตุ Meeting ID ในการอบรมจะแจ้งให้หน่วยงานทราบอีกที**